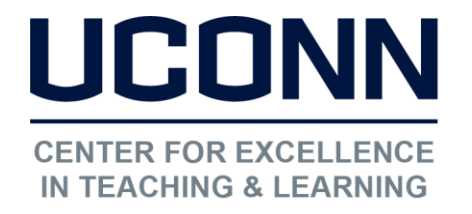

Educational Technologies Office | Rowe 422

edtech@uconn.edu

860.486.5052

## HuskyCT User Guide: Moving Content

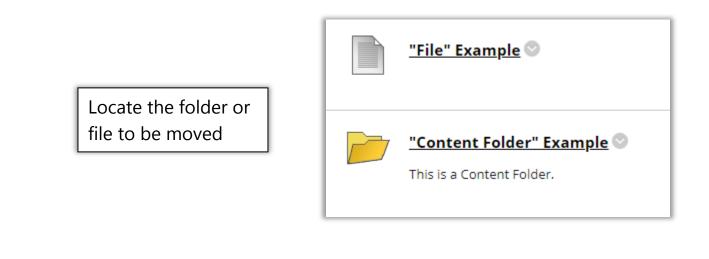

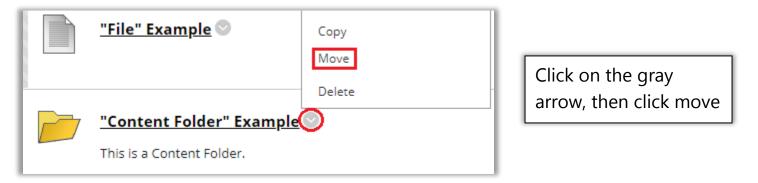

By default, the Destination Course will be the course you are currently in, use the drop-down menu to select a different destination course, and use the "Browse" button to bring up a list of possible destination folders.

| Destination Course                               | Practice Course | 0      |
|--------------------------------------------------|-----------------|--------|
| Destination Folder                               |                 | Browse |
| Create links for items which<br>cannot be copied | ⊛ Yes _ No      |        |

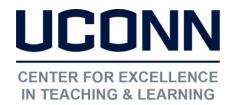

Educational Technologies Office | Rowe 422

edtech@uconn.edu

860.486.5052

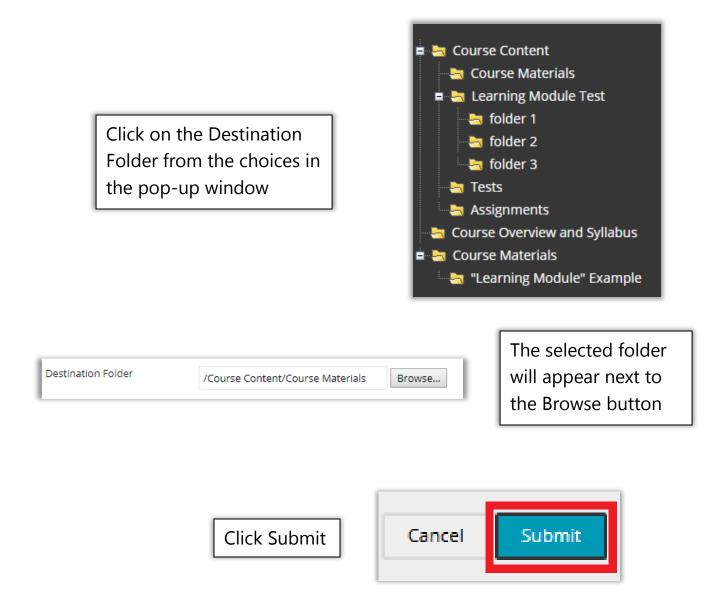

## Still need help?

For further information or assistance with HuskyCT, please contact the Educational Technology Office at <u>edtech@uconn.edu</u> or 860-486-5052.